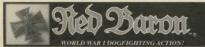

## **Quick Reference Card**

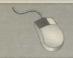

Mouse controls are identical to those of the joystick. Joystick button #1 = left mouse button Joystick button #2 = right mouse button

#### **FLIGHT MOVEMENTS**

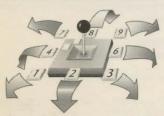

#### THROTTLE

while in cockpit view

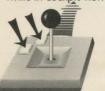

Throttle Control 1..9 keys Increase Throttle + key Decrease Throttle - key

#### RUDDER

while in cockpit view

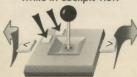

< Left Rudder > Right Rudder

#### **VIEW COMMANDS**

# Cockpit Views F1 Look Forward F2 Look Back F3 Look Left F4 Look Right

F5 Look Up F6 Look Down

#### **External Views**

| FI | View front      |
|----|-----------------|
| F2 | View rear       |
| F3 | View left side  |
| F4 | View right side |
| F5 | View bottom     |
| F6 | View top        |
| F7 | Chase view      |

#### FIRE MACHINE GUN

Press **Spacebar** from keyboard. Press **Button** #1 from joystick.

Press Left Button from mouse.

Press 'U' key to unjam machine gun.

# FLIGHT LEADER COMMANDS

| DROP BELOW        | Press D |
|-------------------|---------|
| JOIN              | Press J |
| ATTACK            | Press A |
| MINOR WING ATTACK | Press M |
| WARNING           | Press W |

#### **VIEW COMMANDS**

Switch between external/internal views: Press Button #2 from joystick. Press ENTER from the keyboard.

From any outside view, press Ctrl-F1.. F10 to save off the current view. To switch to any of these saved views use Alt-F1.. F10.

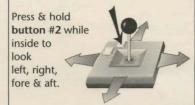

Press & hold button #2 while outside to move viewpoint around plane.

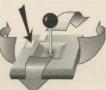

Press & hold both buttons to move viewpoint toward and away from plane.

#### **KEYBOARD HOT KEYS**

| ESC   | End Mission          |
|-------|----------------------|
| Alt-R | Realism Menu         |
| F-10  | Preferences Panel    |
| Alt-S | Sound Effects ON/OFF |
| Alt-M | Music ON/OFF         |
| Alt-C | Calibrate Joystick   |
| Alt-J | Joystick ON/OFF      |
| Alt-D | Mouse ON/OFF         |
| P     | Pause                |
| C     | Time Compress ON/OFF |
| U     | Unjam Gun            |

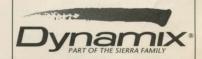

Alt-O ..... Ouit to DOS

## **GAME INSTALLATION**

#### Smart Start™

In an effort to make game installation as painless as possible, we've created Smart Start™. Smart Start™ will automatically determine the graphics, sound, input devices and the speed capability of your computer system to optimize game characteristics. Smart Start™ will also take you step-by-step through the process of installing your game on a hard drive or making a backup copy. Don't be intimidated, just jump in and try it!

In the example below it is assumed that you are using floppy drive A, if not please substitute all references to drive A with the appropriate drive label.

#### Copying Baron to a Hard Drive

- 1. After booting, insert Baron disk #1 in Drive A
- 2. Type A: [ENTER]
- 3. Type INSTALL [ENTER]
- 4. Select "Copy Baron to Hard Drive" from the Smart Start™ menu.
- 5. Follow the on screen instructions.

#### Making a Backup Copy

Baron is not copy protected and it is recommended that you do not play from the original disks. Smart Start™ has a built in facility for helping you create a backup.

- 1. After booting, insert Baron disk #1 in Drive A
- 2. Type A: [ENTER]
- 3. Type INSTALL [ENTER]
- 4. Select "Create backup copy of Baron" from the Smart Start™ menu.
- 5. Follow the on screen instructions.

#### **Setting Preferences**

Smart Štart™ will do its best in deciding what type of computer equipment you have, but sometimes it may make a mistake or you may wish to try other graphics modes, sound configurations, etc. To modify Smart Start™ preferences, follow these steps:

- From a floppy disk: insert Baron disk #1 and type a: [ENTER]
   From a hard drive: go to the Baron directory on your hard drive.
- 3. Type INSTALL [ENTER]
- 4. Select "Change Graphics" or "Change Sounds/Music" from the Smart Start™ menu.
- 5. Follow the on screen instructions.

To run the game type "Baron" from the Baron hard disk directory or floppy disk #1.

### **TROUBLESHOOTING**

**Problem:** My computer has at least 640K of memory, but I receive a message saying there is not enough memory to run *Red Baron*.

Possible Solution: Baron requires at least 570K of free memory. Your computer may be running a "pop up" (TSR) program or it may be connected to a device such as a LAN that uses a portion of the memory. In order to run Baron, you will need to free up some of the computer's memory or select a different graphics mode from the Smart Start<sup>TM</sup> (Install) program.

**Problem:** The joystick is not working properly.

Possible Solution: Press Alt-C to calibrate the joystick.

**Problem:** When playing from the keyboard strange things happen such as the cursor moving all around the screen.

**Possible Solution:** Press Alt-J to turn off the joystick or Alt-D to disengage the mouse. Also, joystick calibration, Alt-C, may alleviate the problem.

**Problem:** Constantly playing music bugs me, but I still want to hear sound effects.

**Possible Solution**: Press **Alt-M** to turn off the music or select "music off" from the Preferences Panel.

Problem: Graphics appear in a mode that I don't want.

**Possible Solution:** Use Smart Start<sup>TM</sup> to select the type of graphics you desire. Also check the original package to see if you are running a version of *Baron* that contains the graphics mode you are trying to select.

If you have a problem that is not addressed on this list, please call or write our Customer Support Line at:

Dynamix/Sierra Customer Support P.O. Box 485, Coarsegold, CA 93614 (209) 683-8989. 8 A.M. TO 5 P.M. (PT) Monday through Friday